# サイボウズ Office 10 バージョン 10.4 通知一覧

### 商標について

記載された商品名、各製品名は各社の登録商標または商標です。また、当社製品には他社の著作物が含まれていることがありま す。

個別の商標・著作物に関する注記については、弊社の Web サイトを参照してください。

[http://cybozu.co.jp/company/copyright/other\\_companies\\_trademark.html](http://cybozu.co.jp/company/copyright/other_companies_trademark.html)

なお、本文および図表中では、(TM)マーク、(R)マークは明記していません。

# 目次

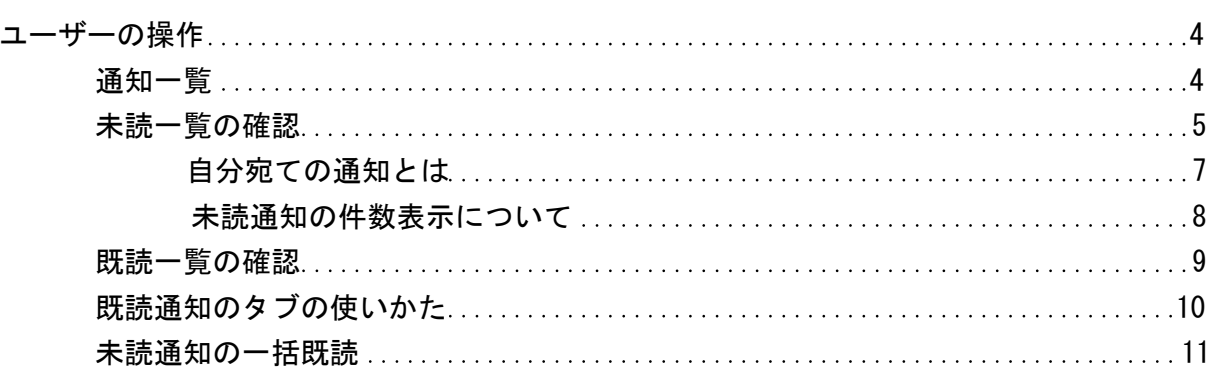

<span id="page-3-0"></span>通知一覧

通知一覧は、ユーザーが受信した通知を管理するアプリケーションです。 通知が未読と既読で分類されているだけでなく、通知内容が部分表示されるため、未読通知を効率的に処理できます。 通知一覧の画面には、次のパーツからアクセスします。

- ヘッダーのベルアイコン
- トップページの「最新情報」パーツ

転置は結果から24時間内のされます。<br>24時間は主流通した転置のうちょ60件を選えるものにおい様に基準されます。

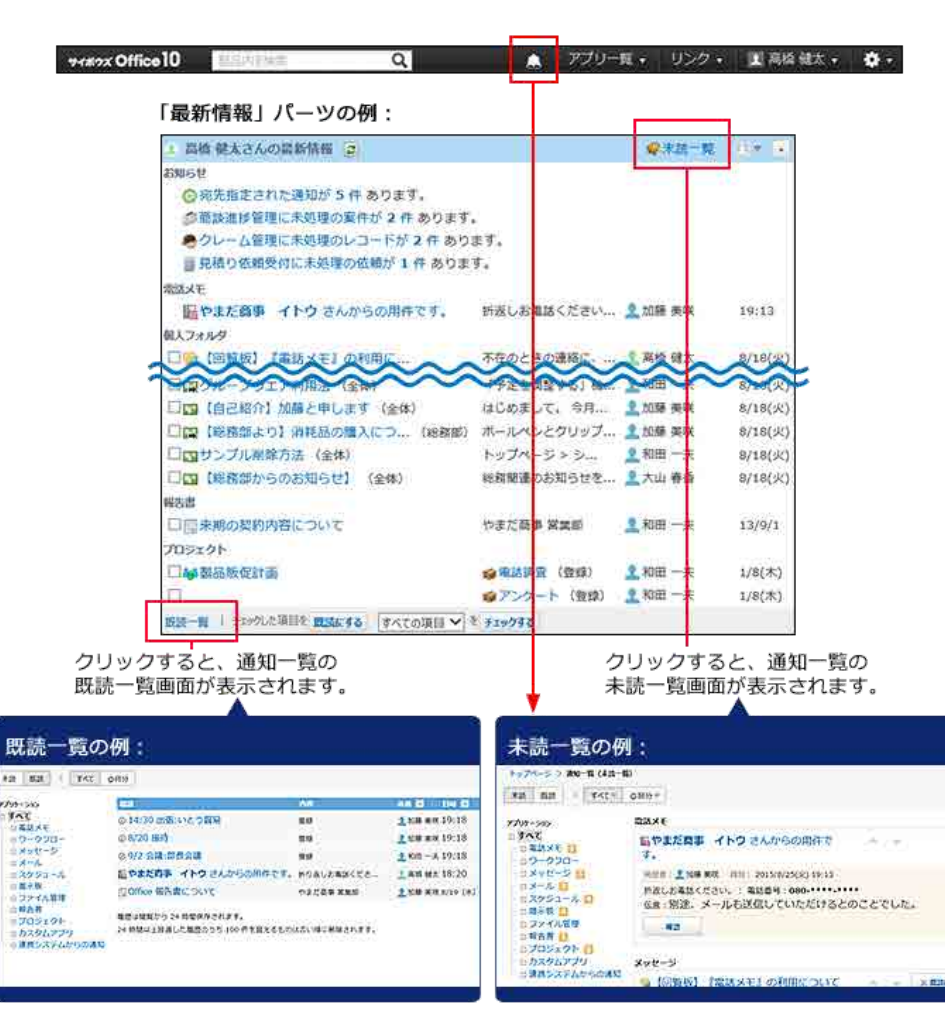

**Card**  $x_{2}y - y$ 

# <span id="page-4-0"></span>未読一覧の確認

未読一覧は、未読通知の確認や処理ができる画面です。アプリケーションごとに未読通知を絞り込めます。

- 1. 次のどちらかの方法で未読一覧にアクセスします。
	- ヘッダーからアクセスする場合

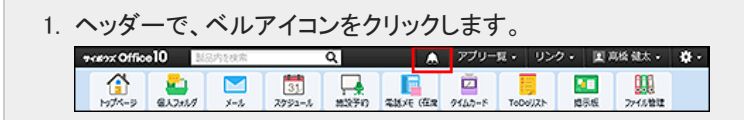

トップページの「最新情報」パーツからアクセスする場合

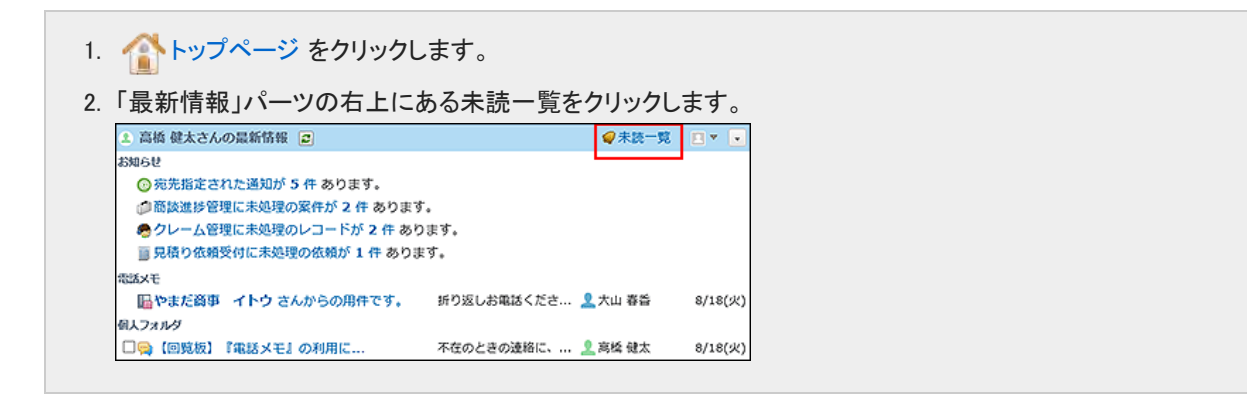

2. 画面上部のタブ(「すべて」、「@自分」)や、左ペインのアプリケーションのツリーを利用して、一 覧に表示する通知を絞り込みます。

「@自分」タブでは、自分宛ての通知だけを確認できます。

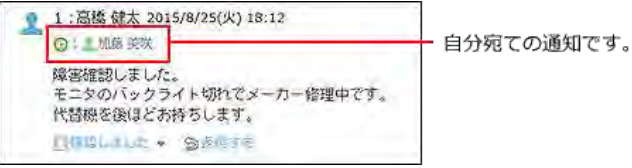

コメントで宛先指定される以外で、自分宛てとして扱われる通知については、次のページを参照してください。

#### [自分宛ての通知とは](https://manual.cybozu.co.jp/of10/user_app/nf/unread.html#link02)

タブに表示されるオレンジ色の丸は、未読通知が残っていることを示します。未読通知がない場合は表示されません。

すべて● @自分●

#### 「すべて」未読通知の例:

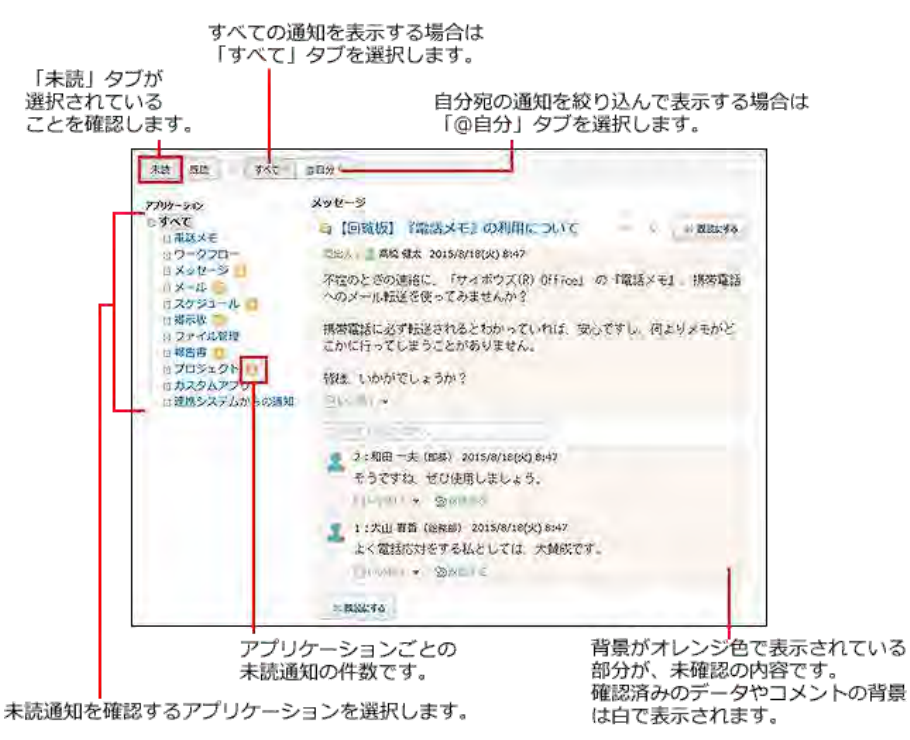

3. 通知内容を確認し、通知を既読にしたり、コメントを書き込んだりします。 通知内容が多い場合、通知内容を表示する部分には一部の内容のみ表示される場合があります。

また、未読一覧に表示される操作ボタンやリンクは、アプリケーションや通知の種類によって異なります。 未読一覧上ではなく、各データの詳細画面で通知内容を確認する場合は、目的の通知の 標題 をクリックしてください。 確認した通知は、通知セクションの右上または左下の × 既読にする をクリックすると、未読一覧から削除できます。

メッセージの通知の例:

<span id="page-6-0"></span>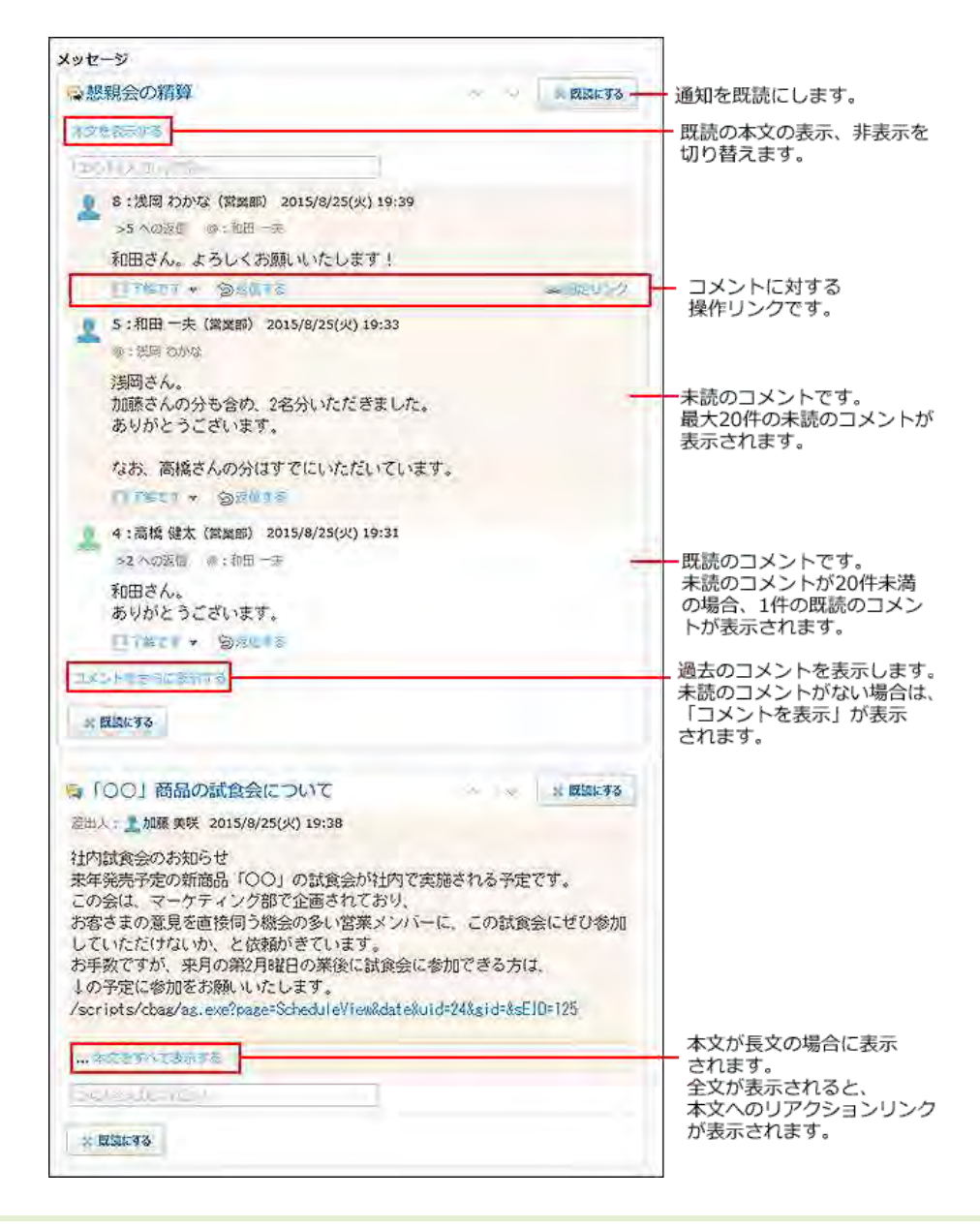

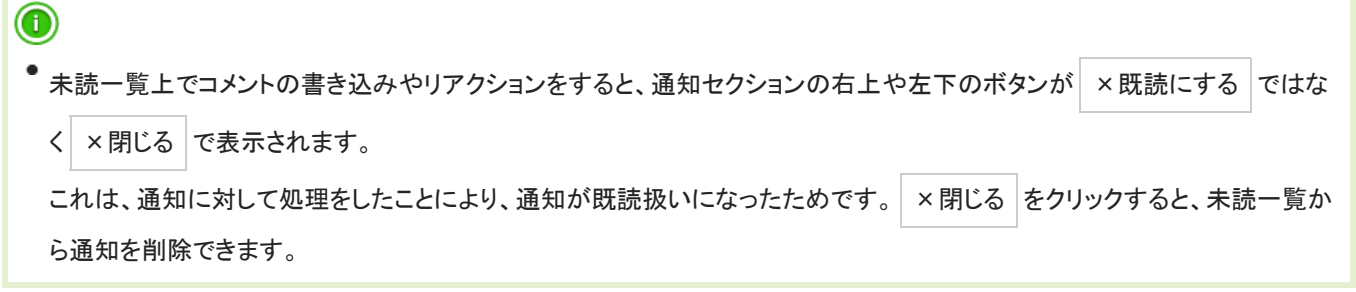

## 自分宛ての通知とは

コメントで宛先に自分が指定されていなくても、自分宛てとして扱われる通知があります。 自分宛てとして扱われる通知は、次のとおりです。

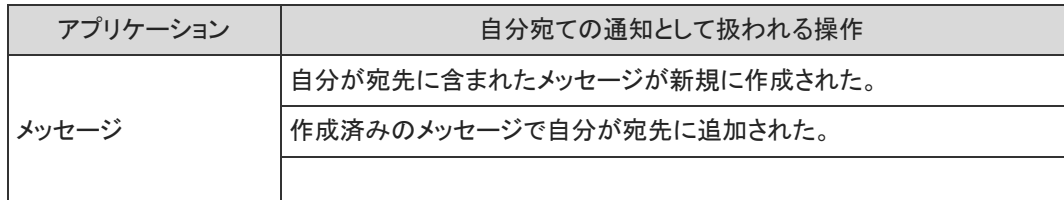

<span id="page-7-0"></span>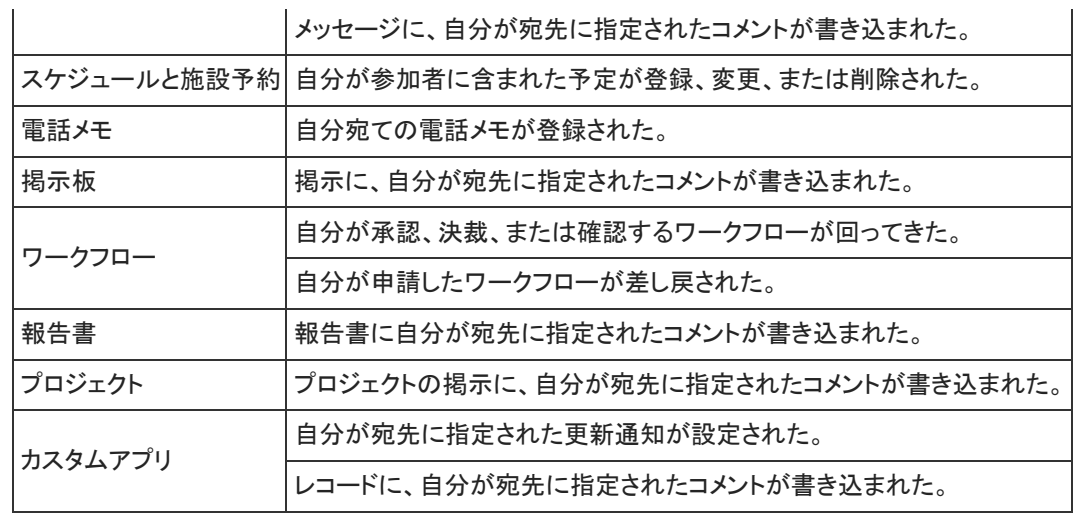

#### 未読通知の件数表示について

初回に表示される未読通知は20件です。未読通知が21件以上ある場合は、左ペインの該当アプリケーションの横に「20+」と表示 されます。

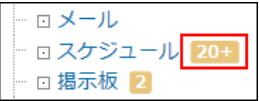

ただし、プロジェクトとカスタムアプリの通知では、1つのプロジェクトやアプリの通知が20件を超える場合に「20+」と表示されます。 各プロジェクトや各アプリの通知が20件未満の場合は「+」は表示されず、通知の合計件数が表示されます。

1つのアプリの通知が 20件を超える場合

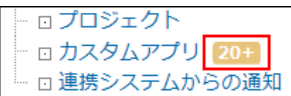

各アプリの通知が 20件未満の場合

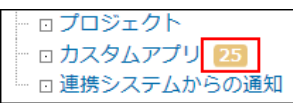

21件以降の通知は 通知をさらに表示する をクリックすると表示されます。1回の操作につき、最大20件の通知を追加で表示でき ます。

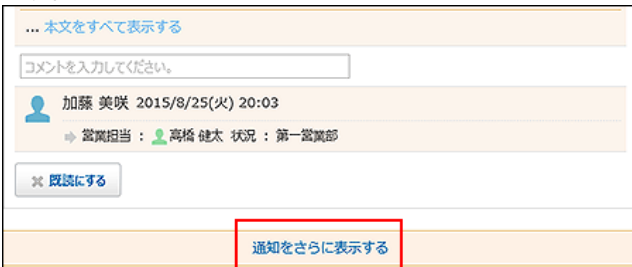

# <span id="page-8-0"></span>既読一覧の確認

既読一覧は、既読にした通知を確認できる画面です。アプリケーションごとに既読通知を絞り込めます。 既読一覧に表示できる通知は、「すべて」タブ、「@自分」タブごとに、100件までです。101件以上の通知がある場合、既読にしてか ら24時間が経過した通知が古い順に削除されます。 「@自分」タブでは、自分宛ての通知だけを確認できます。

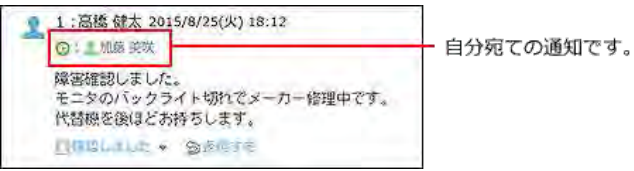

コメントで宛先指定される以外で、自分宛てとして扱われる通知については、次のページを参照してください。 [自分宛ての通知とは](https://manual.cybozu.co.jp/of10/user_app/nf/unread.html#link02)

- 1. トップページ をクリックします。
- 2. 「最新情報」パーツの左下にある 既読一覧 をクリックします。

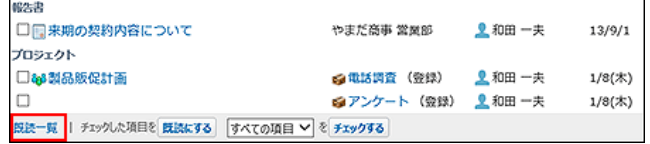

3. 画面上部のタブ(「すべて」、「@自分」)や、左ペインのアプリケーションのツリーを利用して、一 覧に表示する通知を絞り込みます。 「既読」タブ選択時は、左ペインに既読通知の件数は表示されません。 既読通知は、既読にした日時が新しい順に表示されます。

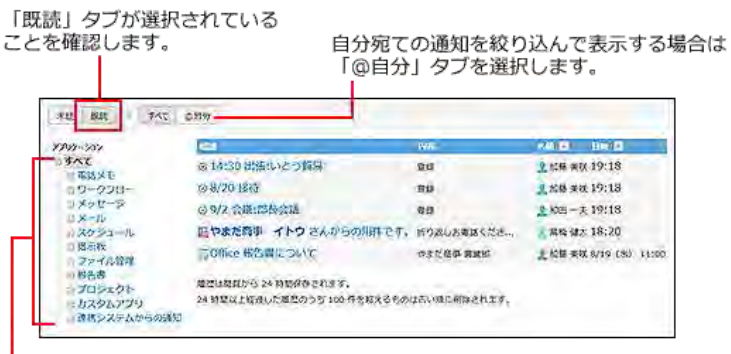

既読通知を確認するアプリケーションを選択します。

4. 既読通知の内容を確認します。

目的の通知の 標題 をクリックすると、詳細画面が表示されます。

# <span id="page-9-0"></span>既読通知のタブの使いかた

画面上部のタブの種類によって、既読一覧に表示される内容が異なります。

「すべて」タブ: データ単位で既読通知が表示されます。

●「@自分」タブ:通知単位で既読通知が表示されます。

たとえば、カスタムアプリの1つのレコードに、自分の名前が宛先指定されたコメントが2件ある場合、既読一覧では次のように表示 されます。

「すべて」タブ: 1件の既読通知として表示されます。

●「@自分」タブ: 2件の既読通知として表示されます。

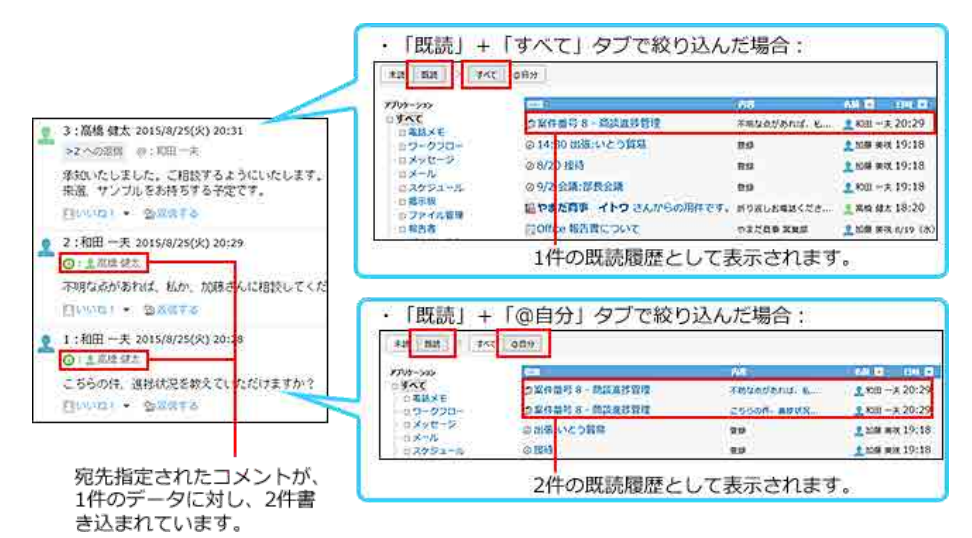

# <span id="page-10-0"></span>未読通知の一括既読

複数の未読通知をまとめて既読にする操作は、未読一覧で操作できません。 トップページの「最新情報」パーツで、 | 既読にする | ボタンを使って、まとめて既読にします。 既読にする ボタンは、次の場合には表示されません。

- ●「最新情報」パーツの未読の更新情報が0件の場合: 未読の更新情報が0件になると、未処理のデータや未確認の電話メモがある場合でも、 既読にする ポタンが表示されなくなり ます。
- システム管理者が機能を無効にしている場合:

システム管理者が「最新情報」パーツの既読機能を無効にしていると、 既読にする ポタンは表示されません。 管理者マニュアル[:「最新情報」パーツの既読機能の設定](https://manual.cybozu.co.jp/of10/admin/sys/s07/read.html)

- 1. ヘトップページ の「最新情報」パーツから、既読処理ができるかどうかを確認します。
	- ●「最新情報」パーツの下部に│既読にする |が表示されている:

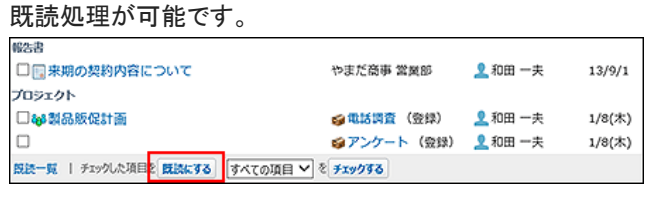

● 「最新情報」パーツの下部に|既読にする | が表示されていない:

既読処理はできません。

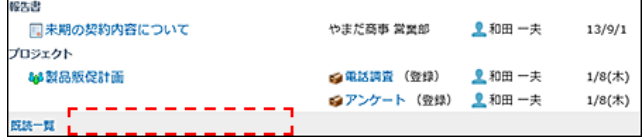

既読にする ボタンが表示されていない場合は、次の方法で更新情報を既読にします。

- 未読一覧で、ひとつずつ既読にする。 [未読一覧の確認](https://manual.cybozu.co.jp/of10/user_app/nf/unread.html)
- 「最新情報」パーツではなく、各アプリケーションでひとつずつ内容を確認して既読にする。
- 2. 「最新情報」パーツで既読にする通知を選択し、 既読にする をクリックします。

● アプリケーションに関係なく、任意の通知を既読にする場合:

必ず確認が必要な、電話メモとワークフローの申請の通知は選択できません。

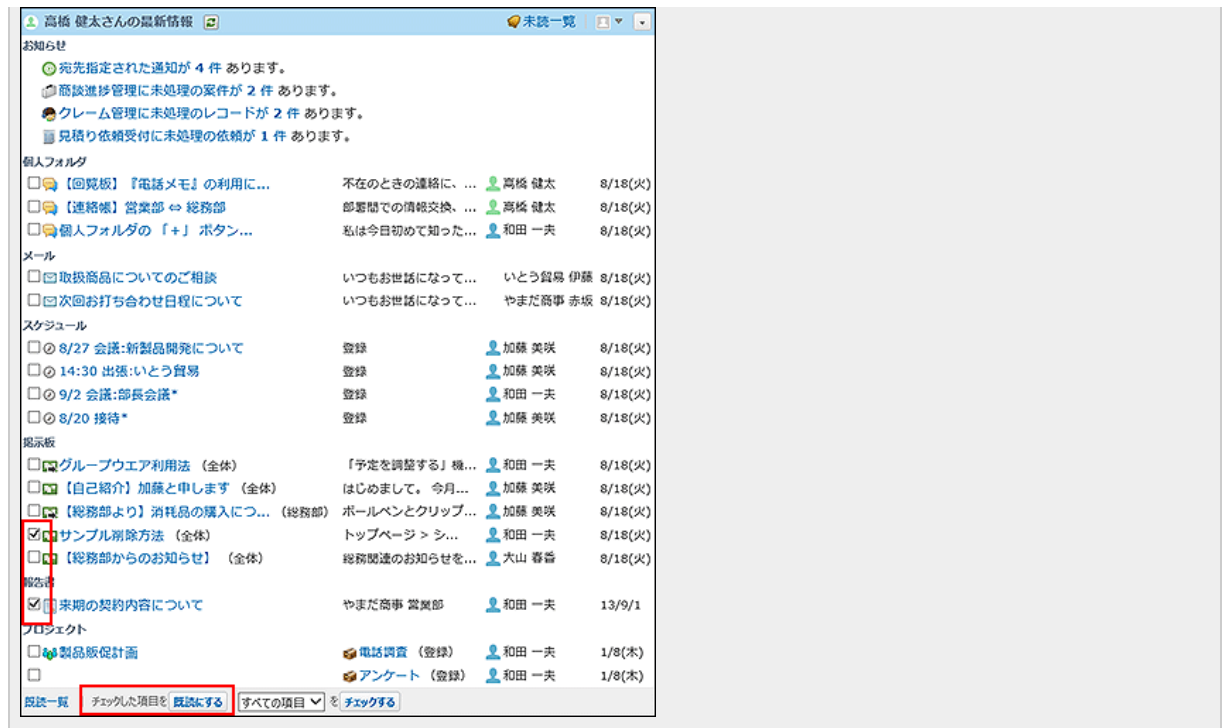

● アプリケーションごとに通知を絞り込んで、まとめて既読にする場合:

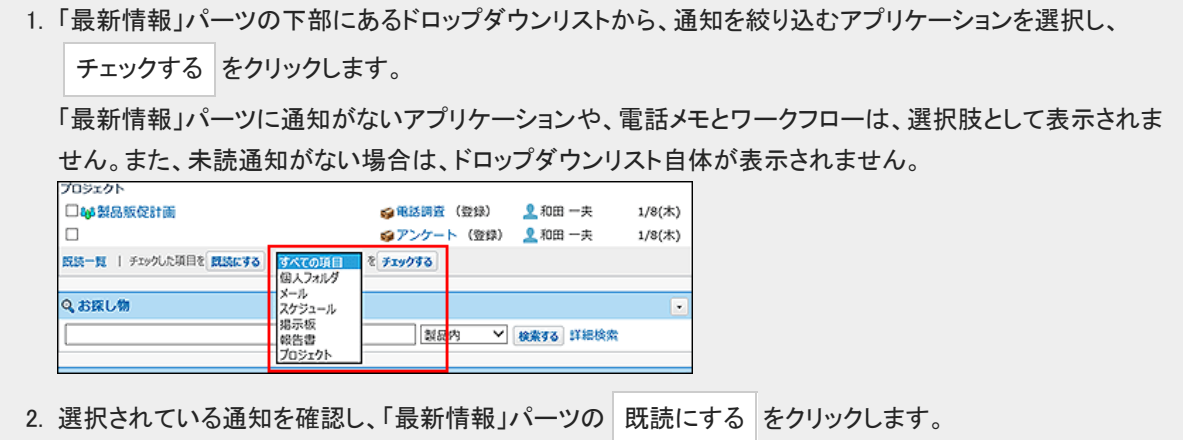